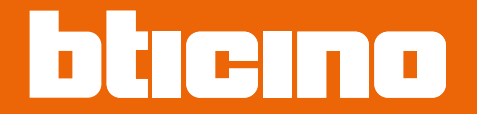

# **Classe 300EOS 344842 - 344845**

*Manual de uso*

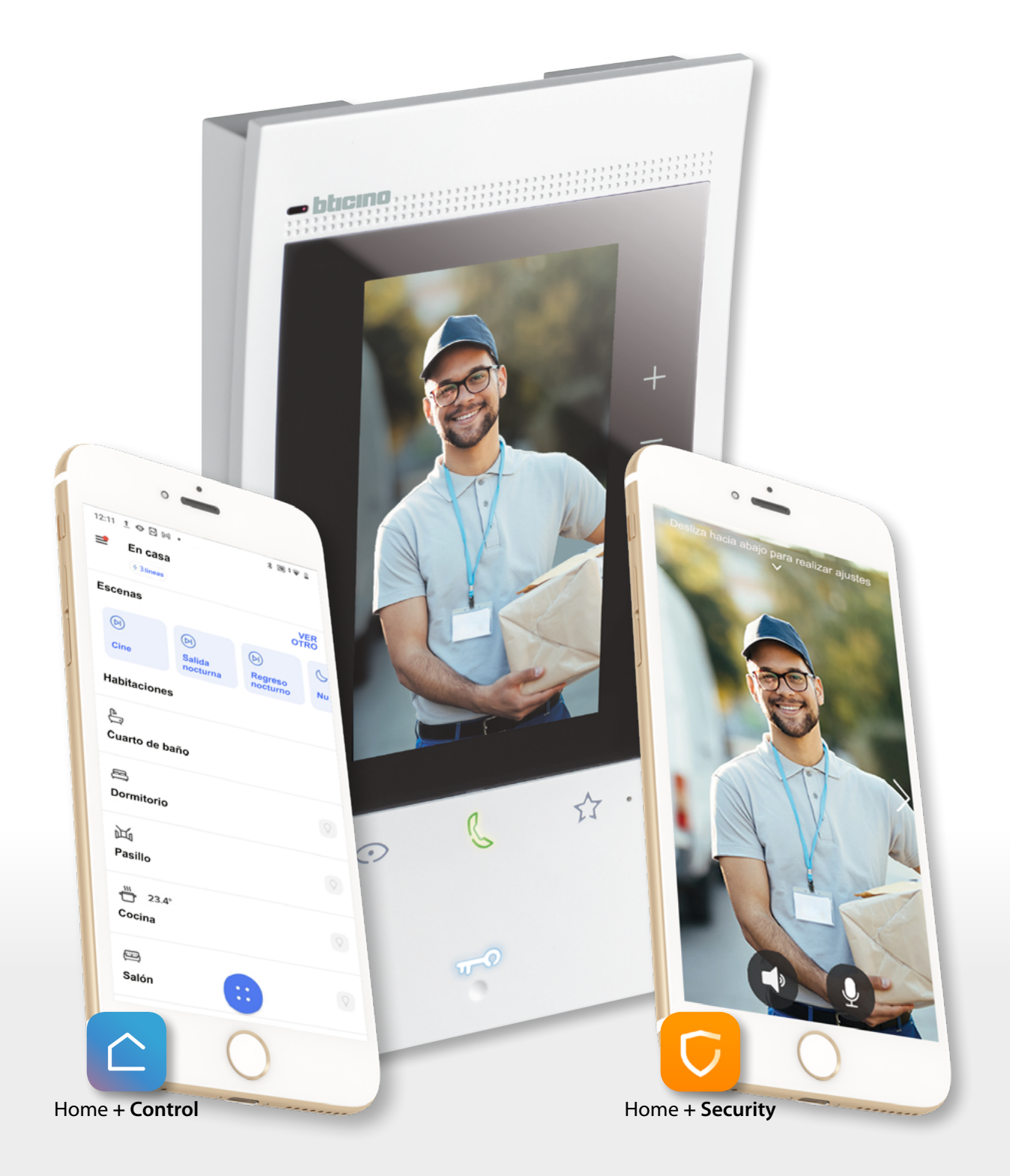

*Manual de uso*

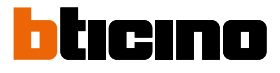

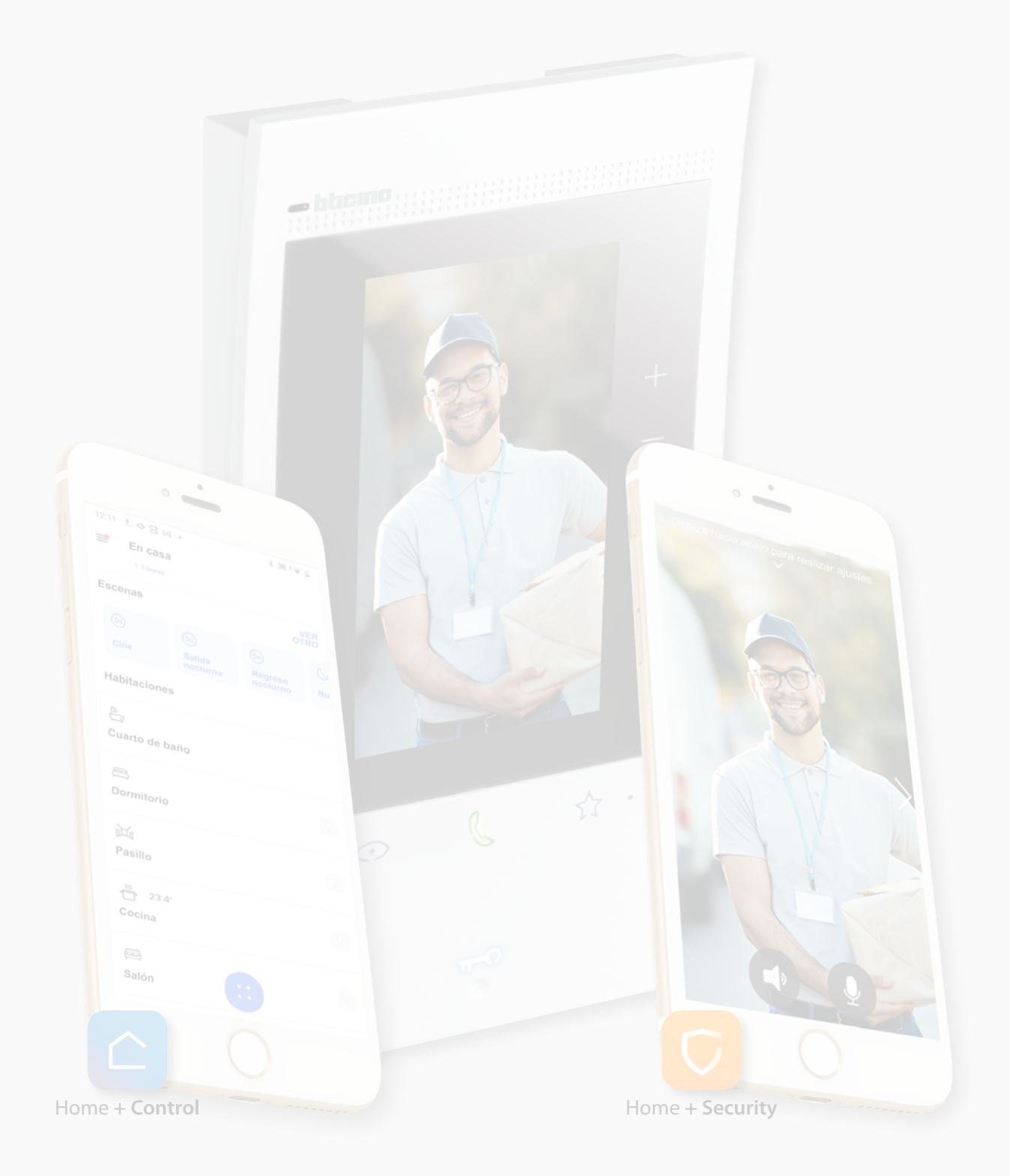

*Manual de uso*

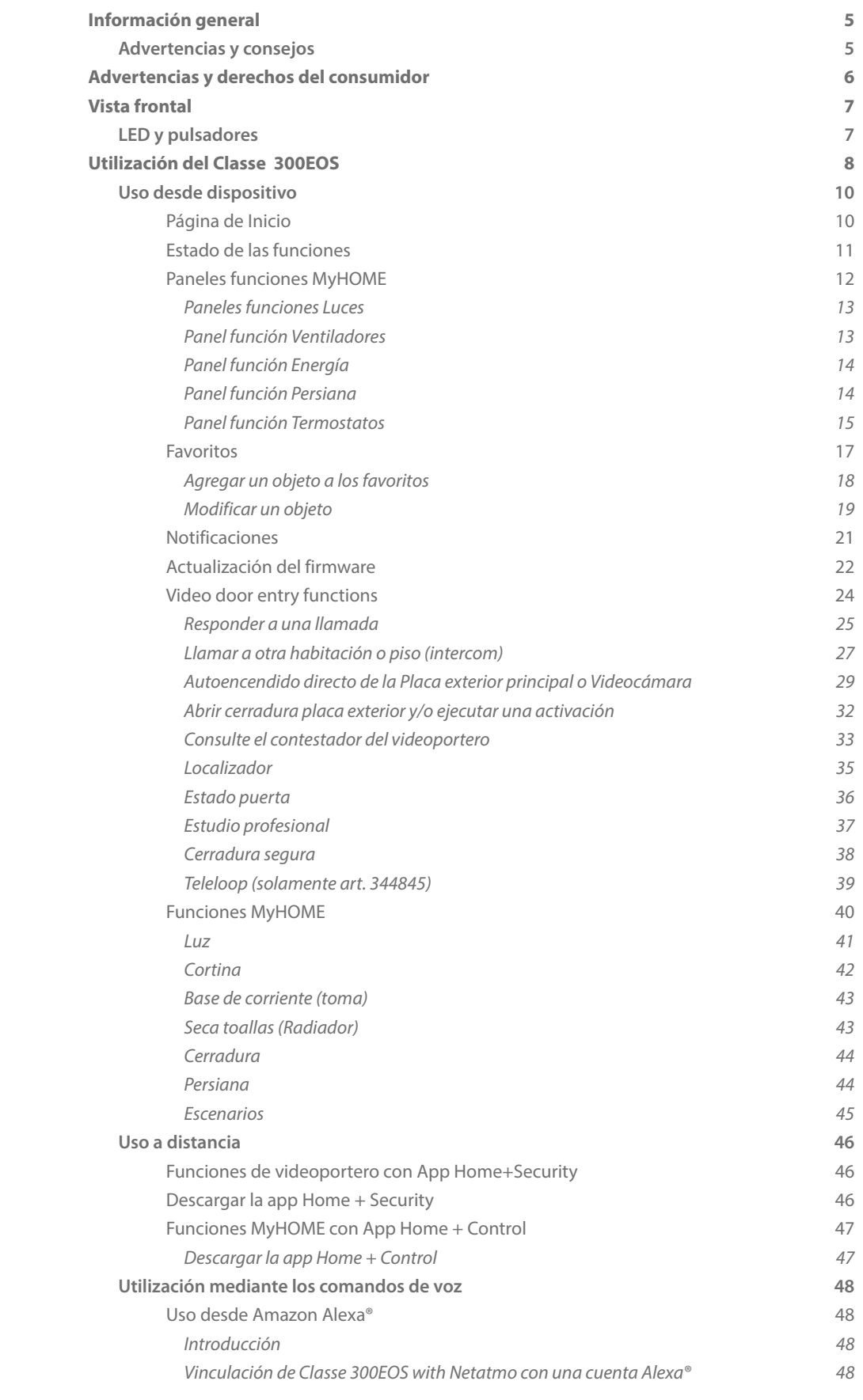

Índice

G

*Manual de uso*

# **bticino**

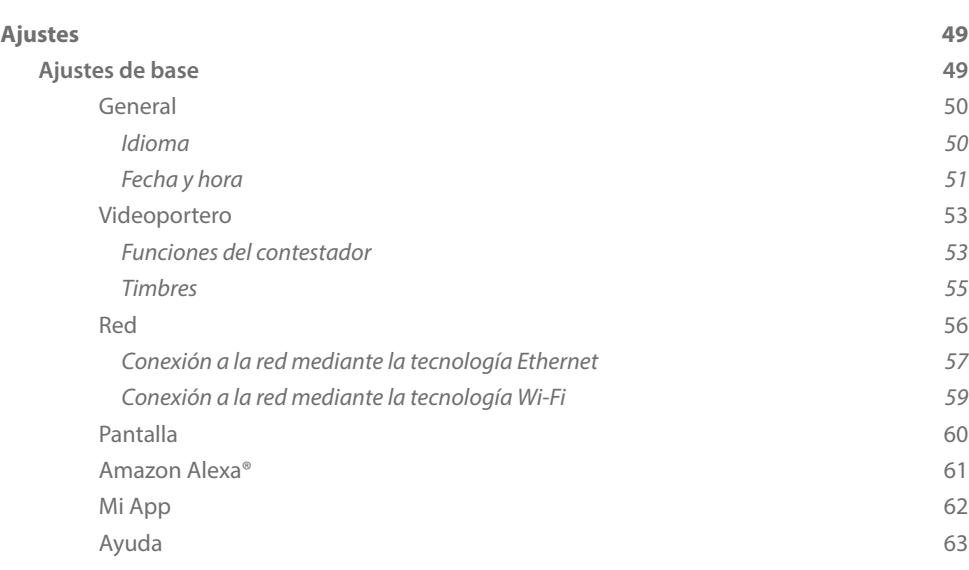

### <span id="page-4-0"></span>**Información general**

#### **Advertencias y consejos**

La garantía se anula automáticamente por negligencia, uso inadecuado o alteración del equipo por parte de personal no autorizado.

El dispositivo ha de instalarse solamente en interiores; no se ha de exponer a goteos o chorros de agua; se ha de usar únicamente en sistemas digitales de 2 hilos BTicino.

*Nota: este dispositivo incluye el software Open Source. Para información acerca de las licencias y de los software, conecte el PC Windows/Linux al dispositivo mediante el puerto mini-USB.*

El dispositivo se ha de conectar a una red LAN o a una red LAN Wi-Fi con las siguientes características:

- IEEE 802.11 b/g/n (2,4 GHz) 13 canales
- Método de encriptado y autenticación soportados:
- Redes OPEN WPA-PSK
- incluido TKIP WPA2-PSK
- incluido AES WEP 64 bits (códigos con 5 cifras ASCII o 10 cifras hexadecimales)
- WEP 128 bits (códigos con 13 cifras ASCII o 26 cifras hexadecimales)
- Velocidad de conexión al menos de 512 Kbps (0,51 Mbps) para escuchar música en streaming y otros contenidos mediante Alexa

*Nota:se requiere la presencia de una red doméstica con acceso a Internet para la conexión entre el dispositivo y smartphone.*

Para usar el servicio, el Cliente ha de contar con equipos técnicos que permitan acceder a la red Internet, sobre la base de un acuerdo concluido por el mismo Cliente con un ISP (Internet Service Provider) en el que Bticino no participa.

Para asegurar algunos servicios, que BTicino suministra como adicionales a las funciones normales de base del dispositivo, el Cliente habrá de instalar la App Home + Security en su smartphone. Los servicios ofrecidos mediante la App contemplan que se pueda interactuar con el dispositivo a distancia y mediante la red Internet.

En estos casos la integración y el funcionamiento correcto entre el dispositivo y App pueden depender de:

- a) la calidad de la red de datos;
- b) la tipología del contrato de acceso a la red Internet de la vivienda;
- c) la tipología del contrato de datos en el smartphone.

Cuando uno de estos 3 elementos no cumpla las especificaciones requeridas para el funcionamiento del producto, BTicino queda eximida de toda responsabilidad por funcionamientos incorrectos.

El funcionamiento de la App Home + Security con la pantalla apagada (fondo) podría resultar perjudicado por las aplicaciones instaladas en el smartphone que:

- optimizan el uso de la batería y el ahorro energético;
- protegen el dispositivo (antivirus o programas similares)

De hecho, el producto soporta un sistema streaming VOIP y, por consiguiente, se ha de comprobar que el propio contrato para la red de datos en el smartphone no contemple el bloqueo. Asimismo, se informa que el servicio ofrecido por BTicino mediante el uso a distancia con la App comporta el uso de datos; por consiguiente, el gasto relacionado con el consumo de ellos depende de la tipología de contrato que el cliente ha firmado con un ISP (Internet Service Provider) y corre a su cargo.

*NOTA: El fondo y los iconos ilustrados podrían no corresponder a los del equipo.*

<span id="page-5-0"></span>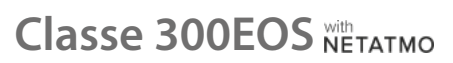

Q

*Manual de uso*

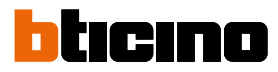

### **Advertencias y derechos del consumidor**

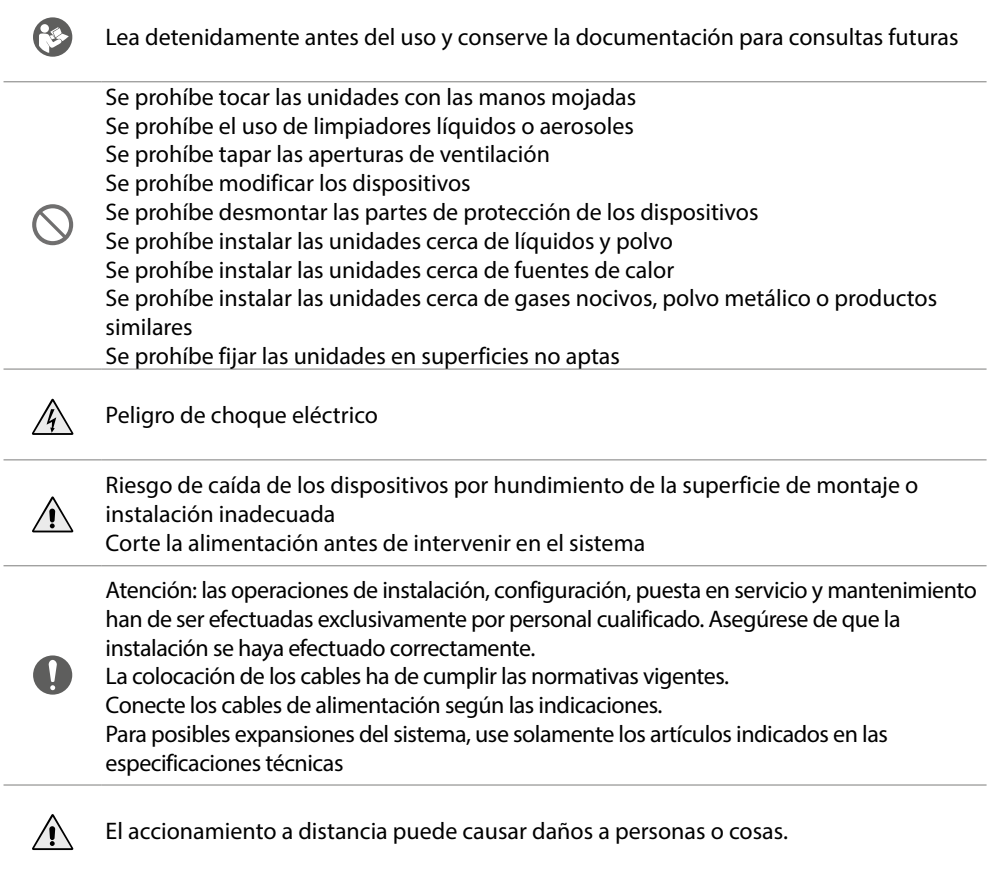

<span id="page-6-0"></span>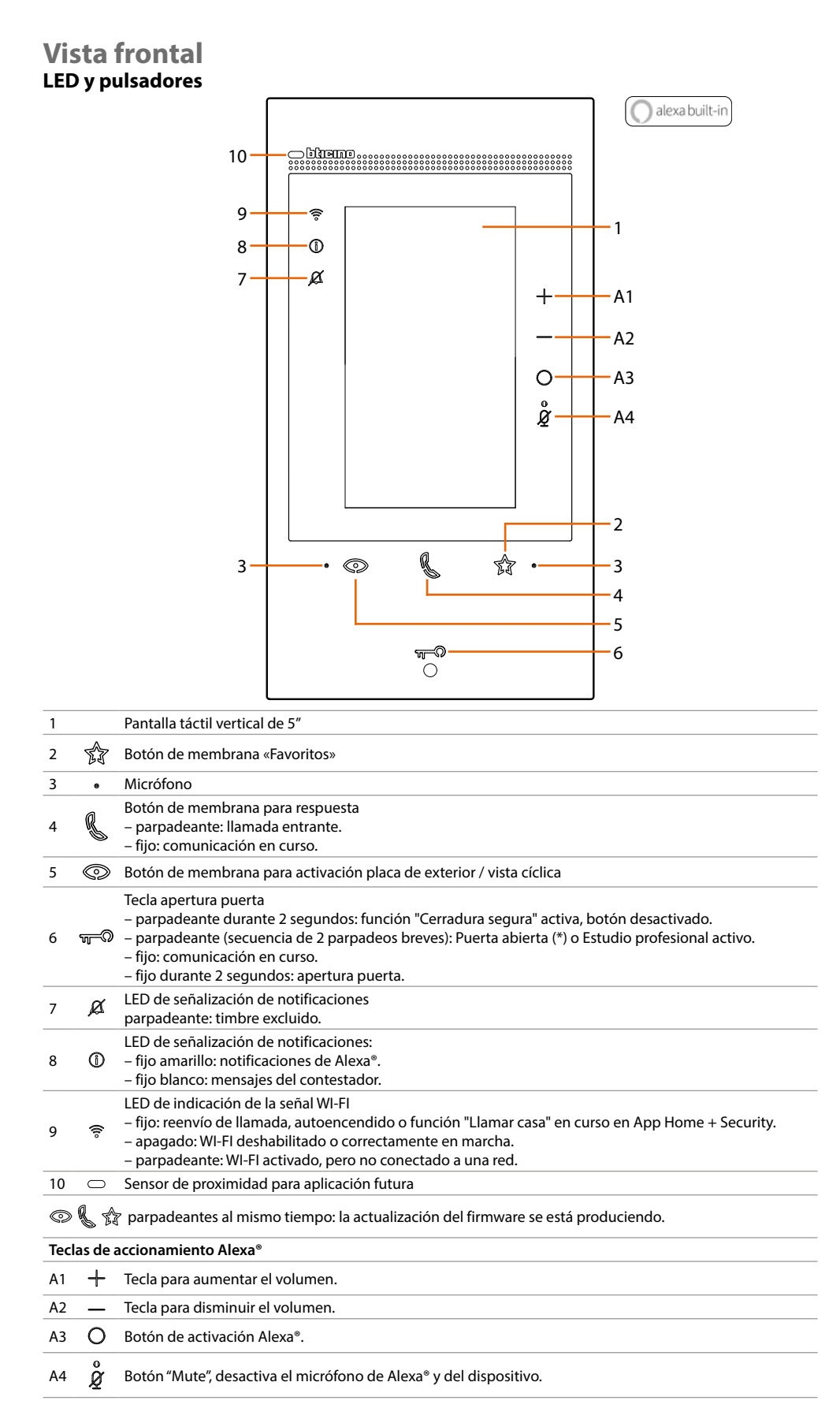

\* Disponible solamente con actuador 346260

*Nota: el dispositivo alimentado tarda hasta 2 minutos para poder usarse.*

![](_page_7_Picture_2.jpeg)

### <span id="page-7-0"></span>**Utilización del Classe 300EOS**

Su classe 300EOS cuenta con múltiples funciones, además de las funciones de **videoportero**, puede utilizarlo para **accionar su casa MyHOME**.

Para ambas funciones, se contempla la interacción desde el dispositivo, a distancia utilizando las aplicaciones específicas o mediante comandos de voz a través de la interacción con Amazon Alexa.

#### **[Funciones de videoportero \(ver el párrafo correspondiente\)](#page-23-1)**

![](_page_7_Picture_7.jpeg)

A Desde el dispositivo (oportunamente configurado por su instalador)

B A distancia utilizando la app **[Home+Security](#page-45-1)**

C Mediante comandos de voz tras haber conectado su cuenta **[Amazon Alexa®](#page-60-1)**.

Para utilizar los comandos de voz básicos de Amazon Alexa® (tiempo, música etc., solamente tiene que **[conectar su cuenta Amazon](#page-60-1)** o crear una nueva.

Para utilizar los comandos de voz de videoportero (por ejemplo, para responder a una llamada), debe instalar en su smartphone la app Alexa y activar la skill correspondiente "**Classe 300EOS whit Netatmo**"

#### **[Funciones Myhome \(ver el párrafo correspondiente\)](#page-39-1)**

![](_page_8_Figure_2.jpeg)

- A Desde el dispositivo (oportunamente configurado por su instalador mediante la app H+Project)
- B A distancia utilizando la app **[Home+Control](#page-46-1)**
- C Mediante comandos de voz tras haber conectado su cuenta **[Amazon Alexa®](#page-60-1)**.

Para utilizar los comandos de voz básicos de Amazon Alexa® (tiempo, música etc., solamente tiene que **[conectar su cuenta Amazon](#page-60-1)** o crear una nueva. Para utilizar los comandos de voz de Myhome (por ejemplo, encender una luz), debe instalar en su smartphone la app Alexa y activar la skill correspondiente "**Legrand-Netatmo-Bticino**»"

<span id="page-9-0"></span>![](_page_9_Picture_0.jpeg)

![](_page_9_Picture_2.jpeg)

#### **Uso desde dispositivo**

#### **Página de Inicio**

Según el modo de configuración (física o desde el menú), esta página muestra contenidos distintos. A continuación, se ilustra la Página de inicio con todas las funciones habilitadas.

![](_page_9_Picture_6.jpeg)

- *A Hora corriente.*
- *B Notificaciones: muestra varios tipos de notificaciones.*
- *C Estado de la conexión de red.*

*mejor forma su dispositivo.*

- *D [Favoritos](#page-16-1): abre la sección que contiene los objetos de los videoporteros y los objetos MyHOME, que le permiten activar las funciones relativas.*
- *E Favoritos de videoporteros resaltados, predefinidos:*

*– Exclusión timbre: silencia el timbre en caso de llamada. – Contestador: graba la llamada desde la placa exterior si no responde. Puede personalizar los favoritos resaltados, insertándolos en el área de la Página de Inicio en la sección [Agregar un objeto a los favoritos](#page-17-1)*

- *F [Paneles funciones MyHOME](#page-11-1): en esta área se muestran algunas funciones MyHOME disponibles para accionar su casa. Los paneles función se ven solamente si su instalador ha insertado al menos uno de los objetos inherentes a la función. (ej. el panel luces se verá solamente si su instalador ha configurado un*
- *objeto luz) G [Ajustes](#page-48-1): abre el menú que le permite personalizar las funciones y, por consiguiente, utilizar de la*

*Manual de uso*

#### **Estado de las funciones**

<span id="page-10-0"></span>

![](_page_10_Picture_111.jpeg)

<span id="page-11-0"></span>![](_page_11_Picture_0.jpeg)

 $\blacklozenge$ 

*Manual de uso*

![](_page_11_Picture_2.jpeg)

#### <span id="page-11-1"></span>**Paneles funciones MyHOME**

Los paneles funciones MyHOME le permiten accionar al mismo tiempo todas las **[luces](#page-12-1)**, **persianas** y **fancoil** de la casa o solo de cada habitación.

Asimismo, puede gestionar los **termostatos** y mostrar los **[consumos energéticos](#page-13-1)** de la casa.

![](_page_11_Figure_6.jpeg)

1. Toque para abrir el panel de la función que quiere accionar

![](_page_11_Picture_206.jpeg)

#### <span id="page-12-1"></span><span id="page-12-0"></span>*Paneles funciones Luces*

En este panel, puede encender/apagar al mismo tiempo todas las luces de su casa y, asimismo, encender/apagar todas las luces de una habitación solo.

![](_page_12_Figure_3.jpeg)

- *A Apaga todas las luces*
- *B Enciende todas las luces*
- 1. Toque para encender todas las luces de la habitación, el icono pasa del estado de apagado ( $\varnothing$ ) al estado de encendido  $\left( \nabla \right)$

#### *Panel función Ventiladores*

En este panel, puede encender/apagar al mismo tiempo todos los ventiladores de los fancoils presentes en su casa y, asimismo, encender/apagar y regular la velocidad de los ventiladores de los fancoils en una habitación solo.

![](_page_12_Figure_9.jpeg)

- *A Apaga todos los ventiladores de los fancoils*
- *B Enciende todos los ventiladores de los fancoils*
- 1. Toque para encender un solo ventilador de un fancoil de la habitación, el icono pasa del estado de apagado ( $\left( \frac{1}{2} \right)$  al estado de encendido ( $\left( \frac{1}{2} \right)$ ). Toque varias veces para regular la velocidad del ventilador (C) entre baja, media y alta

<span id="page-13-0"></span>![](_page_13_Picture_0.jpeg)

*Manual de uso*

![](_page_13_Picture_2.jpeg)

#### <span id="page-13-1"></span>*Panel función Energía*

En este panel, puede mostrar el consumo de una carga determinada.

![](_page_13_Figure_5.jpeg)

- *A La carga no está en marcha*
- *B La carga está en marcha y está produciendo un consumo de energía.*

#### *Panel función Persiana*

En este panel, puede abrir/cerrar al mismo tiempo todas las persianas presentes en su casa y, asimismo, abrir/cerrar todas las persianas de una habitación solo.

*NOTA: Los comandos presentes en este panel afectan a las persianas y también a cierres y cortinas*

![](_page_13_Figure_11.jpeg)

- *A Cierra todas las persianas*
- *B Interrumpe la apertura/cierre de todas las persianas*
- *C Abre todas las persianas*
- 1. Toque para abrir todas las persianas de la habitación, el icono pasa del estado de apagado  $(\blacksquare / \blacksquare)$  al estado de encendido  $(\blacksquare / \blacksquare)$

#### <span id="page-14-0"></span>*Panel función Termostatos*

En este panel puede forzar el encendido de la instalación (BOOST) para cada zona solamente donde encontramos al menos un termostato.

Asimismo, puede programar la temperatura a lo largo del tiempo mediante la función Programación simple

![](_page_14_Figure_4.jpeg)

1. Toque para forzar el encendido de la zona (BOOST) durante un periodo limitado (30 minutos) independientemente de la temperatura medida o programada.

Cuando transcurre el tiempo, el termostato reanuda el funcionamiento según la programación precedente.

![](_page_14_Picture_175.jpeg)

*A Regresa a la página precedente.*

*B Configura la función Programa simple*

![](_page_15_Picture_0.jpeg)

*Manual de uso*

![](_page_15_Picture_2.jpeg)

#### **Programma simple**

En este modo puede ajustar una temperatura diversificada para la franja horaria "Día" y para la franja horaria "Noche".

Ejemplo: Quiero ajustar desde las 7:00 horas a las 22:00 horas una temperatura de 21,5° y desde las 22:00 horas a las 7:00 horas una temperatura de 19,5°

![](_page_15_Figure_6.jpeg)

- *A Modo calefacción*
- *B Modo refrigeración*
- 1. Toque para ajustar un horario de inicio de la franja horaria "Día"
- 2. Toque para ajustar la temperatura para la franja horaria "Día"
- 3. Repita la operación para la franja horaria «Noche»
- 4. Toque para activar la programación

La programación simple se encuentra activada ahora en todos los dispositivos de la casa.

#### <span id="page-16-1"></span><span id="page-16-0"></span>**Favoritos**

Los objetos y las funciones relativas se pueden utilizar solamente desde la página Favoritos. En primer lugar, su instalador deberá configurar los objetos para que luego pueda insertarlos en los favoritos y accionar su casa, por ejemplo, encendiendo las luces, haciendo una llamada intercom, etc. Cuando se ha insertado en Favoritos, el objeto permanece siempre a disposición; de esta forma, se puede activar la función asociada.

En el área Favoritos, los objetos Timbre y Contestador están siempre disponibles.

![](_page_16_Picture_4.jpeg)

- *A Favoritos resaltados.*
- *B Objetos disponibles.*
- *C. Abre sección gestión Favoritos.*

![](_page_16_Picture_8.jpeg)

- *A Tipo de objeto.*
- *B Nombre objeto.*
- *C Función activa.*

<span id="page-17-0"></span>*Manual de uso*

![](_page_17_Picture_2.jpeg)

#### <span id="page-17-1"></span>*Agregar un objeto a los favoritos*

*NOTA: Si el dispositivo está configurado físicamente, no se pueden eliminar o modificar los objetos de los videoporteros sino solamente personalizar sus nombres.*

![](_page_17_Picture_5.jpeg)

![](_page_17_Picture_6.jpeg)

![](_page_17_Figure_7.jpeg)

- 1. Toque para abrir la página Favoritos
- 2. Toque para abrir la página de la gestión
- *A Cambie el nombre del objeto.*
- *B Desplace el objeto.*
- *C Agregue un objeto.*
- *D Objetos disponibles.*
- 3. Toque para añadir un objeto.
	- Los objetos disponibles son los que su instalador ha configurado con anterioridad.

![](_page_17_Picture_16.jpeg)

- 4. Toque para agregar otro objeto
- 5. Toque para confirmar
- 6. Ahora los objetos están disponibles en la página Favoritos, toque para activar la función

#### <span id="page-18-0"></span>*Modificar un objeto*

![](_page_18_Picture_2.jpeg)

Para cada objeto, puede modificar su descripción, desplazarlo o eliminarlo.

- 1. Toque para abrir la página de la gestión
- 2. Toque sin soltar el símbolo de desplazamiento (*A*) y arrastre el objeto hasta la nueva posición. Si desplaza el objeto en el área de la Página de Inicio, se verá como favorito resaltado en la Página de Inicio.

![](_page_18_Figure_6.jpeg)

6. Toque para confirmar

 $\overline{\mathbf{A}}$ 

*Manual de uso*

![](_page_19_Picture_2.jpeg)

![](_page_19_Picture_3.jpeg)

![](_page_19_Picture_131.jpeg)

6. Toque para eliminar el objeto *Atención: el objeto se eliminará inmediatamente*

7. Toque para guardar las modificaciones

#### <span id="page-20-0"></span>**Notificaciones**

En esta página puede visualizar los mensajes del contestador del videoportero y visualizar los mensajes del sistema.

Si hay nuevos mensajes grabados en el contestador o un mensaje del sistema (ej. actualización del software disponible), aparece una indicación visual en la barra de las notificaciones (*A*).

![](_page_20_Figure_4.jpeg)

![](_page_20_Picture_5.jpeg)

 *Mensaje en el contestador*

 *Mensajes del sistema.*

1. Deslice el dedo hacia abajo para abrir la página Notificaciones

![](_page_20_Picture_9.jpeg)

- *A Mensaje en el contestador (véase el Párrafo [Consulte el contestador del videoportero](#page-32-1))*
- *B Mensajes del sistema*

<span id="page-21-0"></span>![](_page_21_Picture_0.jpeg)

*Manual de uso*

![](_page_21_Picture_2.jpeg)

#### **Actualización del firmware**

Cuando una nueva actualización firmware se encuentra disponible, el sistema la descarga automáticamente y le envía un mensaje de aviso, puede instalar el nuevo firmware inmediatamente o programarlo para otra hora del día.

*Nota: las dimensiones del archivo de actualización pueden ser de hasta 500Mb*

![](_page_21_Picture_6.jpeg)

![](_page_21_Figure_7.jpeg)

- 1. Toque para actualizar el firmware
- o
- 2. Toque para rechazar la invitación.
	- La notificación de actualización (*A*) seguirá viéndose en la página Notificaciones hasta que ejecute la operación.
	- Seleccione si efectuar la actualización:
	- inmediatamente (*B*)
	- a las 10:00 horas o a las 14:00 de hoy (*C*)
	- a la hora de hoy que prefiera (*D*)
- 3. Toque para decidir el horario de actualización
- 4. Seleccione el horario
- 5. Toque para confirmar

*Manual de uso*

![](_page_22_Picture_2.jpeg)

- 6. Toque para iniciar el procedimiento
- 7. Al final, aparece un mensaje de confirmación, los leds © ﷺ  $\frac{1}{2}$  parpadean contemporáneamente unos minutos

<span id="page-23-0"></span>![](_page_23_Picture_0.jpeg)

*Manual de uso*

![](_page_23_Picture_2.jpeg)

#### <span id="page-23-1"></span>**Video door entry functions**

- **[Responder a una llamada](#page-24-1)**
- **[Llamar a otra habitación o piso \(intercom\)](#page-26-1)**
- **[Autoencendido directo de la Placa exterior principal o Videocámaras](#page-28-1)**
- **[Abrir cerradura Placa exterior y/o ejecutar una activación](#page-31-1)**
- **[Consulte el contestador del videoportero](#page-32-1)**
- **[Localizador](#page-34-1)**

 $\blacklozenge$ 

- **[Estado puerta](#page-35-1)**
- **[Estudio profesional](#page-36-1)**
- **[Cerradura segura](#page-37-1)**
- **[Teleloop \(solamente art. 344845\)](#page-38-1)**

#### <span id="page-24-1"></span><span id="page-24-0"></span>*Responder a una llamada*

Después de efectuar una llamada desde una placa exterior, la tecla comunicación parpadea y la tecla cerradura se enciende.

Cuando pasan unos segundos, la pantalla muestra la imagen tomada por la placa exterior. Por defecto, el sistema desplaza el enfoque para mantener centrada la imagen en el rostro de la persona que llama (face detection).

![](_page_24_Figure_4.jpeg)

1. Si es necesario, haga doble clic en la imagen para obtener una visión completa de la base de corriente (toma) de la videocámara.

![](_page_24_Figure_6.jpeg)

- 2. Haga doble clic para regresar al modo face detection
- o
- 3. Toque para responder a la llamada, el led se pone de un color fijo. Para acabar la llamada, toque de nuevo la tecla conexión.
- *A Desactive el sonido*
- *B Desactive el micrófono*
- 4. Durante la llamada, si es necesario, deslice el dedo hacia abajo para ver el panel de regulación audio/vídeo

 $\overline{\mathbf{A}}$ 

*Manual de uso*

![](_page_25_Picture_2.jpeg)

![](_page_25_Figure_3.jpeg)

![](_page_25_Figure_4.jpeg)

- *A Regula la luminosidad de la imagen.*
- *B Regula el contraste de la imagen.*
- *C Regula el color de la imagen*
- *D Regula el volumen.*
- 5. Deslice el dedo para regular los parámetros
- 6. Pulse para abrir la cerradura de la placa exterior, la tecla de la cerradura se ilumina brevemente para indicar la apertura de la cerradura.

#### <span id="page-26-1"></span><span id="page-26-0"></span>*Llamar a otra habitación o piso (intercom)*

Puede comunicar con otro dispositivo instalado en otra habitación de su piso o con un dispositivo de otro piso.

Para efectuar una llamada intercom, su instalador deberá, primero, configurar el objeto correspondiente para que luego pueda insertarlo en la página **[Favoritos](#page-16-1)**.

![](_page_26_Figure_4.jpeg)

1. Toque para abrir la página Favoritos

![](_page_26_Figure_6.jpeg)

2. Toque para activar la intercomunicación con la Unidad Interior elegida. El led de comunicación parpadea para indicar la llamada en curso.

![](_page_27_Picture_0.jpeg)

*Manual de uso*

![](_page_27_Picture_2.jpeg)

Cuando la placa exterior responde, el led se pone de un color fijo y aparecen los botones para desactivar el audio y el micrófono

![](_page_27_Figure_4.jpeg)

![](_page_27_Figure_5.jpeg)

- 3. Deslice el dedo hacia abajo si quiere regular los parámetros audio
- 4. Deslice el dedo para regular el volumen
- 5. Pulse para terminar la comunicación

*Nota: si recibe una llamada de una placa exterior durante una conversación intercomunicante, esta se interrumpe para poder responder a dicha llamada.*

#### <span id="page-28-1"></span><span id="page-28-0"></span>*Autoencendido directo de la Placa exterior principal o Videocámara*

La tecla autoencendido le permite visualizar la telecámara de la placa exterior principal y, si presente en la instalación, ver en secuencia las otras Videocámaras/Placas Exteriores. Asimismo, puede con el objeto Videocámara (configurado adecuadamente por su instalador y, sucesivamente, insertado en la página **[Favoritos](#page-16-1)**) visualizar directamente una determinada videocámara o una placa exterior.

![](_page_28_Figure_3.jpeg)

1. Toque para visualizar las Placas Exteriores o las Videocámaras de su instalación

Cuando pasan unos segundos, la pantalla muestra la imagen tomada por la placa exterior. También en este caso se activa la función de Face detection (consulte **[Contestar a una llamada](#page-24-1)** para obtener detalles)

![](_page_28_Figure_6.jpeg)

2. El led comunicación parpadea, toque la tecla comunicación para activar la comunicación audio

*Manual de uso*

![](_page_29_Picture_2.jpeg)

![](_page_29_Figure_3.jpeg)

- *A Durante la conversación puede modificar los parámetros de audio o vídeo o silenciar el micrófono (consulte [Contestar a una llamada](#page-24-1) para obtener detalles)*
- 3. Toque para pasar a la visualización de otra placa exterior o videocámara (mediante el servicio de visualización cíclica, si predispuesto por instalador en la fase de configuración), la tecla comunicación se ilumina durante el paso de una videocámara a otra. Espere el tiempo de apagado o presione la misma tecla para cerrar la visualización de la videocámara.

*NOTA: Puede pasar de una videocámara a otra sin activar el sonido.*

Puede **visualizar directamente una placa exterior específica o una videocámara**, utilizando los objetos relativos presentes en la página Favoritos.

*ATENCIÓN: Para utilizar la función, su instalador ha de haber configurado adecuadamente los objetos relativos y luego haberlos insertado en la página [Favoritos](#page-16-1).*

![](_page_29_Figure_9.jpeg)

1. Toque para abrir la página Favoritos

![](_page_30_Picture_1.jpeg)

2. Toque para activar la placa exterior o la videocámara deseada

 $\blacklozenge$ 

<span id="page-31-0"></span>![](_page_31_Picture_0.jpeg)

*Manual de uso*

![](_page_31_Picture_2.jpeg)

#### <span id="page-31-1"></span>*Abrir cerradura placa exterior y/o ejecutar una activación*

Mediante la **tecla cerradura** puede abrir la cerradura de la Placa exterior principal. Asimismo, puede, mediante **el objeto Activación**, (configurado adecuadamente por su instalador y, posteriormente, insertado en la página **[Favoritos](#page-16-1)**) activar algunos actuadores (ej.: vado permanente, luz jardín, etc.) presentes en su instalación.

![](_page_31_Figure_5.jpeg)

1. Presione para abrir la cerradura de la Placa Exterior principal. La tecla de la cerradura se ilumina brevemente para indicar la apertura de la cerradura.

Para efectuar una activación distinta desde la placa exterior principal, ha de actuar en el objeto relativo de la página Favoritos:

![](_page_31_Figure_8.jpeg)

2. Toque para abrir la página Favoritos

### **Classe 300EOS**  *Manual de uso*

![](_page_32_Figure_1.jpeg)

<span id="page-32-0"></span>◢

![](_page_32_Picture_2.jpeg)

3. Toque la activación deseada

#### <span id="page-32-1"></span>*Consulte el contestador del videoportero*

Si hay uno o varios mensajes sin leer en el contestador, el led relativo se ilumina

![](_page_32_Figure_6.jpeg)

![](_page_32_Figure_7.jpeg)

- 1. Toque la pantalla
- *A En la Página de Inicio aparece un icono y una indicación numérica para los mensajes sin leer*
- 2. Deslice el dedo hacia abajo para abrir la página Notificaciones

*Manual de uso*

![](_page_33_Picture_2.jpeg)

![](_page_33_Figure_3.jpeg)

![](_page_33_Picture_4.jpeg)

- *B Día y hora de grabación del último mensaje*
- 3. Toque la vista preliminar para visualizar el mensaje
- 4. Toque para poner en pausa la reproducción o reanudarla.
- 5. Deslice el dedo hacia abajo para abrir el panel de regulación del volumen
- 6. Toque, si quiere, para visualizar los mensajes sucesivos o anteriores
- 7. Toque para cerrar el mensaje

*Atención: cuando la memoria de mensajes se agota, los mensajes se cancelan progresivamente a partir del menos reciente.*

*La memoria máxima interna contempla:*

*– en alta resolución 25 videomensajes de 15 s;*

*– en baja resolución 50 videomensajes de 15 s.*

#### <span id="page-34-1"></span><span id="page-34-0"></span>*Localizador*

![](_page_34_Figure_2.jpeg)

objeto relativo presente en la página Favoritos. FAVORITOS

> Página principal Mensaje de voz Tonos de llamada

> > EDITAR FAVORITOS

T<br>O

2

 Buscapersonas **LLAMADA** Luz Cocina Base de corrien e (toma<mark>)</mark> Baño

 $\ddot{}$ 

 $\circ$ 

ģ

Ŵ

 $\overline{\phantom{a}}$ 

Otros

O

 $\ddot{\phantom{a}}$ 

Esta función permite difundir un mensaje vocal hacia los dispositivos compatibles utilizando el

- 1. Toque para abrir la página Favoritosi
- 2. Toque para enviar el comando, la tecla comunicación se ilumina para indicar la llamada en curso

![](_page_34_Figure_6.jpeg)

- 3. Difunda el mensaje
- 4. Toque para cerrar la llamada

<span id="page-35-0"></span>![](_page_35_Picture_0.jpeg)

*Manual de uso*

![](_page_35_Picture_2.jpeg)

#### <span id="page-35-1"></span>*Estado puerta*

Esta función indica si el acceso de entrada está abierto o cerrado mediante el LED cerradura. Para disfrutar de esta función, se ha de disponer de un actuador genérico 346260 Contacto.

*Nota: no se puede activar al mismo tiempo que la función Estudio profesional*

![](_page_35_Picture_6.jpeg)

*A Si el LED parpadea, el acceso de entrada está abierto*

![](_page_35_Figure_8.jpeg)

*B Viceversa, cuando está apagado, el acceso de entrada se encuentra cerrado.*

#### <span id="page-36-1"></span><span id="page-36-0"></span>*Estudio profesional*

Esta función, al llegar una llamada de la Placa Exterior, abre automáticamente la cerradura asociada, sin tener que presionar la tecla cerradura. Contacte a su instalador para habilitar esta función.

![](_page_36_Figure_3.jpeg)

*A A Con el servicio activo, el LED Cerradura parpadea*

![](_page_36_Figure_5.jpeg)

Después de efectuar una llamada desde una placa exterior, se visualiza la imagen grabada por la placa exterior y la cerradura se abre en automático

![](_page_37_Picture_2.jpeg)

#### <span id="page-37-1"></span><span id="page-37-0"></span>*Cerradura segura*

Esta función activa impide abrir la cerradura de la Placa Exterior cuando no se encuentra en comunicación.

Por consiguiente, la cerradura se puede abrir únicamente cuando la Placa Exterior y la Unidad Interior están en comunicación fónica.

La habilitación de este servicio es definida durante la fase de configuración (Contacte a su instalador para habilitar esta función).

*Nota: no se puede activar al mismo tiempo que la función Estudio profesional.*

![](_page_37_Figure_8.jpeg)

1. Con el servicio activo, al pulsar la tecla cerradura, el led parpadea, pero el acceso permanece cerrado.

Esta función se activa también cuando el comando es enviado con la tecla Favoritos, mediante los objetos cerradura y la App.

#### <span id="page-38-1"></span><span id="page-38-0"></span>*Teleloop (solamente art. 344845)*

El servicio TELELOOP permite la utilización del dispositivo a los portadores de prótesis auditivas con selector (T).

El audífono se ha de conmutar en la posición T y, para garantizar un acoplamiento magnético correcto entre el videoportero y el audífono, le aconsejamos situarse en frente del dispositivo a una distancia de 25 - 35 cm.

![](_page_38_Picture_4.jpeg)

*Nota: la presencia de metal y ruido de fondo generado por aparatos eléctricos/electrónicos (por ejemplo un PC) puede comprometer la calidad y la eficiencia del dispositivo de acoplamiento.*

![](_page_39_Picture_1.jpeg)

#### <span id="page-39-1"></span><span id="page-39-0"></span>**Funciones MyHOME**

Mediante los objetos, que su instalador ha configurado en las varias habitaciones y que usted ha, posteriormente, insertado en los **[Favoritos](#page-16-1)** , puede accionar su casa, por ejemplo encendiendo luces, accionando persianas, etc.

Los objetos MyHOME y las funciones relativas se pueden utilizar solamente desde la página Favoritos. Su instalador deberá, primero configurar los objetos y, cuando lo haya hecho, el objeto permanece siempre a disposición; de esta forma, se puede activar la función asociada. En el área Favoritos, los objetos Timbre y Contestador están siempre disponibles.

![](_page_39_Picture_5.jpeg)

- 1. Toque para abrir la página Favoritos
- 2. Deslice el dedo hacia arriba para visualizar todos los favoritos disponibles
- 3. Toque el objeto que quiere accionar

![](_page_39_Figure_9.jpeg)

#### <span id="page-40-1"></span><span id="page-40-0"></span>*Luz*

Los objetos luz asociados a los relativos dispositivos presentes en su casa le permiten encender/ apagar y regular una luz.

![](_page_40_Picture_3.jpeg)

#### <span id="page-40-2"></span>*Luz On/Off*

Este objeto, asociado al dispositivo presente en la instalación, le permite encender/apagar y visualizar el estado de una luz.

![](_page_40_Figure_6.jpeg)

El color azul indica el estado encendido

#### <span id="page-40-3"></span>*Luz Regulador (Dimmer)*

Este objeto, asociado al dispositivo presente en la instalación, le permite encender/apagar, regular la intensidad luminosa y visualizar el estado de una luz.

![](_page_40_Figure_10.jpeg)

El color azul indica el estado encendido

2. Toque y deslice el dedo hacia izquierda/derecha para disminuir/aumentar la intensidad luminosa

![](_page_41_Picture_2.jpeg)

#### <span id="page-41-1"></span><span id="page-41-0"></span>**Luz de color**

Este objeto, asociado al dispositivo presente en la instalación (bombillas LED de color Philips Hue\*, Lifx \* Entecc ODE\*), le permite regular la intensidad luminosa y visualizar el estado.

*\*NOTA: El dispositivo puede no ser compatible con algunos modelos o versiones firmware de los mismos.*

*BTicino queda eximida de toda responsabilidad por funcionamientos incorrectos o incompatibilidades presentes o futuras, imputables a dispositivos de terceros.*

![](_page_41_Picture_7.jpeg)

Luz de color

![](_page_41_Picture_9.jpeg)

1. Toque para encender/apagar la luz

El color azul indica el estado encendido

2. Toque y deslice el dedo hacia izquierda/derecha para disminuir/aumentar la intensidadluminosa

#### *Cortina*

Este objeto, asociado al dispositivo presente en la instalación, le permite regular la apertura y el cierre de las cortinas.

![](_page_41_Picture_15.jpeg)

Cortina

![](_page_41_Figure_17.jpeg)

1. Toque **(b)** para abrir o cerrar la cortina hasta el fin de carrera, si quiere detenerla antes presione

#### <span id="page-42-0"></span>*Base de corriente (toma)*

Este objeto, asociado a una base controlada presente en la instalación, le permite accionarla.

![](_page_42_Picture_3.jpeg)

1. Toque para activar/desactivar el dispositivo conectado a la base de corriente (toma)

El color azul indica el estado encendido

#### *Seca toallas (Radiador)*

Este objeto, asociado al dispositivo presente en la instalación, le permite encender/apagar el Seca toallas (Radiador).

![](_page_42_Figure_8.jpeg)

<span id="page-43-0"></span>![](_page_43_Picture_0.jpeg)

*Manual de uso*

![](_page_43_Picture_2.jpeg)

#### *Cerradura*

Este objeto le permite accionar una cerradura

![](_page_43_Picture_5.jpeg)

![](_page_43_Picture_6.jpeg)

1. Toque para abrir la cerradura, después de unos segundos, el objeto regresa al estado desactivado<sup>[</sup>

#### *Persiana*

Este objeto, asociado al dispositivo presente en la instalación, le permite regular la apertura y el cierre de persianas, cierres y garajes.

Asimismo puede regular el nivel de apertura (solamente persianas con función preset y función habilitada en el objeto por su instalador).

![](_page_43_Picture_11.jpeg)

Persiana

![](_page_43_Figure_13.jpeg)

1. Toque  $\sqrt{}/\sqrt{}$  para subir o bajar la persiana hasta el fin de carrera, si quiere detenerla antes presione

#### <span id="page-44-0"></span>*Persiana con regulación del nivel de apertura*

Si el dispositivo, presente en su instalación, es compatible con la función preset y su instalador ha habilitado la función, puede accionar la persiana en subida total y bajada total y usar también el cursor para abrir/cerrar la persiana gradualmente.

Puede visualizar el nivel de apertura mediante la banda de regulación.

![](_page_44_Picture_4.jpeg)

1. Toque y deslice hacia la derecha/izquierda para abrir/cerrar la persiana hasta el punto elegido; el comando se ejecuta al final de la presión.

El objeto muestra el estado de apertura de la persiana

#### *Escenarios*

Este objeto le permite efectuar automáticamente varias acciones al mismo tiempo. Existen 2 tipos de escenarios:

- **Escenarios predefinidos** que le permiten accionar el mismo tiempo varios dispositivos de la instalación utilizando un único comando directamente desde la App. Ejemplo: escenario que apaga la luz del salón y que cierra al mismo tiempo la cortina de la cocina.
- **Escenarios personalizados** que ejecutan un comando solamente, si condiciones determinadas configuradas se han cumplido (según la lógica hacer una acción/iniciar cuando/solo si). Ejemplo: escena, que a las 17:15 horas de los días laborables, enciende la luz exterior y, tras 1 minuto y 30 s, enciende también la luz del vestíbulo. Esto se produce solamente si el sensor crepuscular indica que es de noche.

Si la escena se ha ejecutado, se envía una notificación push.

Contacte a su instalador para acordar los escenarios que necesita.

![](_page_44_Picture_13.jpeg)

Escenarios

![](_page_44_Figure_15.jpeg)

1. Toque para ejecutar un escenario

![](_page_45_Picture_2.jpeg)

#### <span id="page-45-0"></span>**Uso a distancia**

#### <span id="page-45-1"></span>**Funciones de videoportero con App Home+Security**

*Nota: cuando en una casa se requieran varios dispositivos, uno se habrá de configurar como principal y los otros como secundarios.*

*La vinculación con la App se puede efectuar exclusivamente con el dispositivo.* 

Puede interactuar con su dispositivo mediante la APP gratis Home + Security.

Tras haberse registrado y haber efectuado la autenticación, debe llevar a cabo la asociación con el dispositivo; ahora puede:

- responder a una llamada de videoportero desde las Placas Exteriores;
- LLAMAR A CASA (efectúa una llamada a su dispositivo);
- visualizar las imágenes procedentes de las Placas Exteriores y de las Videocámaras;
- abrir la cerradura de las Placas Exteriores;
- activar actuadores genéricos cableados en el sistema;
- habilitar la función contestador y visualizar los mensajes de audio/vídeo grabados por la Placa Exterior;
- registro de eventos (timeline) para mostrar los errores transcurridos.

#### **Descargar la app Home + Security**

![](_page_45_Figure_17.jpeg)

Para poder controlar a distancia su dispositivo primero debe descargar la app Home + Security de los Store (para los dispositivos iOS® de App Store y para los dispositivos Android® de Play Store)

![](_page_45_Picture_19.jpeg)

1. En su smartphone, ejecute la App para leer los códigos QR y luego enfoque el código QR o busque la app Home + Security en los store.

#### <span id="page-46-1"></span><span id="page-46-0"></span>**Funciones MyHOME con App Home + Control**

Puede interactuar con su dispositivo mediante la APP gratis Home + Control. Tras haberse registrado y haber efectuado la autenticación, debe llevar a cabo la asociación con el dispositivo; ahora puede:

- accionar las luces;
- accionar las persianas;
- regular la temperatura;
- accionar bases de corriente (tomas) controladas;
- visualizar los consumos instantáneos de las cargas (lavadora, horno, etc.);
- accionar dispositivos de terceros\*;
- abrir las cerraduras.
- crear y gestionar los escenarios.

#### *Descargar la app Home + Control*

![](_page_46_Figure_12.jpeg)

Para poder controlar a distancia su casa, primero debe descargar la app de los Store (para los dispositivos iOS® de App Store y para los dispositivos Android® de Play Store)

![](_page_46_Figure_14.jpeg)

1. En su Smartphone, ejecute la App para leer los códigos QR y luego enfoque el QR Code o busque la app Home + Control en los store.

![](_page_47_Picture_2.jpeg)

#### <span id="page-47-0"></span>**Utilización mediante los comandos de voz**

#### **Uso desde Amazon Alexa®**

*Nota: Amazon Alexa® podría no estar disponible para todos los países y las funciones descritas podrían variar.*

#### *Introducción*

El dispositivo aprovecha la tecnología de Amazon Alexa®, que reconoce la voz y procesa los comandos. Asimismo, puede aumentar/disminuir el volumen del dispositivo y excluir/incluir el micrófono. Puede interactuar con Amazon Alexa® vinculando su dispositivo con una cuenta Amazon.

*Nota: cuando utilice su cuenta Amazon para interactuar con el dispositivo, considere que:*

- *– Alexa® es un servicio en evolución continua, que puede controlar con su voz. Cuando interactúa con Alexa®, Alexa® transmite el sonido a la nube.*
- *– Amazon procesa y conserva en la nube sus interacciones con Alexa® tales como, por ejemplo, sus solicitudes de voz, sus listas de reproducción musicales y sus listas de cosas que hacer y de la compra*
- *– Alexa® le permite comprar usando la voz productos y servicios físicos y digitales, incluyéndose suscripciones, en Amazon y a otros vendedores utilizando los ajustes de pago y de envío de Amazon*

*Por estos motivos, se aconseja desasociar su cuenta Amazon, en el caso, por ejemplo, que su dispositivo se perdiese, robase, enviase a asistencia etc.*

*Nota: en caso de problemas con la cuenta Amazon y, en general, para obtener información sobre Amazon Alexa, diríjase directamente al servicio de asistencia Amazon.*

#### <span id="page-47-1"></span>*Vinculación de Classe 300EOS with Netatmo con una cuenta Alexa®*

![](_page_47_Picture_15.jpeg)

1. Toque para iniciar la asociación

*Nota: si había aplazado anteriormente esta operación, ha de iniciar el procedimiento en la sección [Ajustes/Amazon Alexa®](#page-60-1)*

- 2. Toque para empezar el procedimiento de autenticación con su cuenta Amazon
- 3. Escriba el código que aparece, luego tendrá que insertarlo en el sitio web amazon.com en la sección correspondiente y, a continuación, escriba en el navegador la dirección **[amazon.com/code](https://www.amazon.com)**, introduzca el nombre usuario y la contraseña de su cuenta Amazon y siga las instrucciones.

*NOTA: En caso de problemas con la cuenta Amazon y, en general, para obtener información sobre Amazon Alexa, diríjase directamente al servicio de asistencia Amazon.*

#### **Comandos de voz disponibles**

Tras haber vinculado la cuenta Alexa® al Classe 300EOS, puede utilizar los comandos de voz básicos de Amazon Alexa® (tiempo, música etc.).

Asimismo, puede utilizar comandos de voz avanzados instalando en su smartphone la App Alexa® y activando las skill específicas:

- Para los comandos de voz de videoportero (por ejemplo, para responder a una llamada), la skill específica "Classe 300EOS whit Netatmo"
- Para los comandos de voz de Myhome (por ejemplo, encender una luz), la skill específica "Legrand-Netatmo-Bticino".

Para obtener información adicional, consulte el párrafo **[Ayuda](#page-62-1)**

AJUSTES

 $\overline{\phantom{a}}$  $\overline{\phantom{a}}$ 

 $\overline{\phantom{0}}$  $\overline{\phantom{0}}$ 

### <span id="page-48-1"></span><span id="page-48-0"></span>**Ajustes**

#### **Ajustes de base**

Tras haber instalado y conectado su dispositivo, ha de efectuar los ajustes de base para empezar a usarlo.

![](_page_48_Figure_4.jpeg)

- 1. Toque para abrir la sección ajustes
- *A Ajustes generales*

![](_page_48_Picture_7.jpeg)

*B Ajustes del usuario*

![](_page_48_Picture_232.jpeg)

*C Ajustes avanzados*

*NOTA: Estos ajustes están reservados al instalador, contacte a su su instalador para obtener más información.*

<span id="page-49-0"></span>![](_page_49_Picture_0.jpeg)

*Manual de uso*

![](_page_49_Picture_2.jpeg)

#### <span id="page-49-1"></span>**General**

Esta sección contiene los ajustes de carácter general y la información sobre el dispositivo.

![](_page_49_Picture_5.jpeg)

- *A Seleccione el idioma del dispositivo*
- *B Ajuste la fecha y la hora*
- *C Visualice la versión firmware*
- *D Visualice la configuración corriente de los parámetros de los videoporteros\**
- *E Visualice el número de serie*

*\*NOTA: La configuración de los parámetros de los videoporteros está reservada al instalador, contacte a su su instalador para obtener más información.*

#### *Idioma*

Configurar el idioma del dispositivo.

![](_page_49_Picture_14.jpeg)

- 1. Toque para modificar el idioma del dispositivo
- 2. Seleccione el idioma
- 3. Toque para confirmar

![](_page_49_Picture_18.jpeg)

*Manual de uso*

#### <span id="page-50-0"></span>*Fecha y hora*

Programa la fecha y la hora corrientes. *Ajustar hora y fecha automáticas*

![](_page_50_Picture_4.jpeg)

El ajuste predefinido contempla que la fecha y la hora se actualicen automáticamente mediante un servidor NTP.

Network Time Protocol (sigla NTP) es un protocolo para sincronizar los relojes del sistema de una forma automática con los datos correctos de Internet.

- 1. Toque para seleccionar el modo automático
- 2. Toque para modificar el huso horario corriente
- 3. Seleccione el huso horario de su área geográfica
- 4. Toque para continuar

![](_page_51_Picture_0.jpeg)

*Manual de uso*

![](_page_51_Picture_2.jpeg)

#### *Ajustar hora y fecha manualmente*

![](_page_51_Figure_4.jpeg)

- 1. Toque para ajustar hora y fecha manualmente
- 2. Toque para modificar manualmente la fecha
- 3. Seleccione el dato que quiere modificar
- 4. Toque para aumentar o disminuir el valor
- 5. Toque para confirmar

![](_page_51_Figure_10.jpeg)

![](_page_51_Picture_11.jpeg)

- 6. Toque para modificar manualmente la hora
- 7. Seleccione el dato que quiere modificar
- 8. Toque para aumentar o disminuir el valor
- 9. Toque para confirmar

#### <span id="page-52-1"></span><span id="page-52-0"></span>**Videoportero**

En esta sección puede ajustar algunos parámetros básicos para los videoporteros, tales como el **[Contestador de los videoporteros](#page-52-2)** y los **[Timbres](#page-54-1)**.

La modificación de los parámetros avanzados de los videoporteros, tales como Direcciones, Intercom, Telecámaras y Activación está reservada al instalador, contacte a su su instalador para obtener más información.

![](_page_52_Picture_4.jpeg)

- *A Funciones del contestador*
- *B Timbres*

#### <span id="page-52-2"></span>*Funciones del contestador*

En esta sección puede:

- habilitar el contestador;
- configurar la calidad del vídeo que se graba;
- grabar y habilitar el mensaje de bienvenida.

![](_page_52_Picture_12.jpeg)

- *A Activar contestador*
- *B Habilitar reproducción mensaje de bienvenida*
- *C Configurar calidad de grabación de los mensajes en el contestador*
- *D Grabar un mensaje de bienvenida*
- 1. Toque para modificar la calidad de las grabaciones

*Manual de uso*

![](_page_53_Picture_2.jpeg)

![](_page_53_Picture_3.jpeg)

- 2. Seleccione si grabar los mensajes de vídeo en el contestador en alta resolución (máximo 25 mensajes de vídeo de 15 s) o en baja resolución (máximo 150 mensajes de vídeo de 15 s).
- 3. Toque para grabar un nuevo mensaje de bienvenida

*Nota: la grabación del mensaje puede efectuarse únicamente con el contestador activado.*

![](_page_53_Picture_7.jpeg)

- 4. Toque para iniciar la grabación y pronuncie el mensaje.
- 5. Toque para acabar la grabación.
- 6. Toque para escuchar el mensaje otra vez.
- 7. Toque para grabar de nuevo el mensaje (el precedente se sobrescribe)
- 8. Toque para guardarlo

#### <span id="page-54-1"></span><span id="page-54-0"></span>*Timbres*

![](_page_54_Figure_2.jpeg)

En esta sección puede modificar el volumen de los timbres y asociar una melodía específica con algunos eventos (llamada).

- *A Configurar el volumen de los timbres*
- *B Configurar melodía para la llamada desde la placa exterior principal*
- *C Configurar melodía para la llamada desde otra unidad interior*
- *D Configurar melodía para otros timbres*
- 1. Toque para configurar la melodía; el procedimiento es el mismo para todos los tipos de llamadas.

**Placa exterior principal**: llamada desde la placa exterior principal (configuración de la/de las placas exteriores S=0)

**Intercom interno**: llamada desde intercomunicante presente en su piso.

**Más timbres**...

**Placa exterior S1, S2, S3**: llamada desde la placa exterior secundaria (configuración de la/de las placas exteriores S=1; S=2; S=3)

**Intercom externo**: llamada desde intercomunicante presente en otro piso.

**Llamada a la planta**: llamada procedente del pulsador cercano a su puerta de entrada.

![](_page_54_Picture_15.jpeg)

- 2. Seleccione uno de los timbres disponibles (6), se reproducirá el sonido de cada uno de ellos.
- 3. Toque para confirmar

<span id="page-55-0"></span>![](_page_55_Picture_0.jpeg)

*Manual de uso*

![](_page_55_Picture_2.jpeg)

#### <span id="page-55-1"></span>**Red**

En esta sección, puede seleccionar el tipo de conexión y configurar los parámetros relativos de red. Para usar el servicio, el Cliente ha de contar con equipos técnicos que permitan acceder a la red Internet, sobre la base de un acuerdo concluido por el mismo Cliente con un ISP (Internet Service Provider) en el que Bticino no participa.

Para asegurar algunos servicios, que Bticino suministra como adicionales a las funciones normales de base del dispositivo, el Cliente habrá de instalar la App en su smartphone. Los servicios ofrecidos mediante la App contemplan que se pueda interactuar con el dispositivo a distancia y mediante la red Internet.

En estos casos la integración y el funcionamiento correcto entre dispositivo y App pueden depender de:

- *a) la calidad de la red de datos;*
- *b) la tipología del contrato de acceso a la red Internet de la vivienda;*
- *c) la tipología del contrato de datos en el smartphone.*

Cuando uno de estos tres elementos no cumpla las especificaciones requeridas para el funcionamiento del producto, Bticino queda eximida de toda responsabilidad por funcionamientos incorrectos.

De hecho, el producto soporta un sistema streaming VOIP y, por consiguiente, se ha de comprobar que el propio contrato para la red de datos en el smartphone no contemple el bloqueo. Asimismo, se informa que el servicio ofrecido por BTicino mediante el uso a distancia con la App comporta el uso de datos; por consiguiente, el gasto relacionado con el consumo de ellos depende de la tipología de contrato que el cliente ha firmado con un ISP (Internet Service Provider) y corre a su cargo.

La conexión con el cable ethernet está seleccionada por defecto

![](_page_55_Figure_13.jpeg)

Conecte el dispositivo al enrutador (utilice el cable de red RJ45 con el accesorio 344844 no en dotación)

- 1. Toque para abrir la sección Ajustes
- 2. Toque para configurar los parámetros de red

### **Classe 300EOS**  *Manual de uso*

<span id="page-56-0"></span>![](_page_56_Picture_1.jpeg)

![](_page_56_Picture_2.jpeg)

- *A Activa/desactiva la conexión*
- 3. Toque para seleccionar qué tipo de conexión de red el dispositivo utilizará para conectarse al enrutador doméstico.
- 4. Seleccione Wi-Fi para la conexión inalámbrica o Ethernet para la conexión con un cable

*Atención: las modificaciones a los parámetros de red comportan la desconexión de Amazon Alexa® y, en particular, en los siguientes casos:*

- *– modificación del tipo de conexión desde Wi-Fi a Ethernet y viceversa*
- *– selección de otra red Wi-Fi o modificación de la contraseña de la red Wi-Fi activa*
- *– sustitución del enrutador*

*En estos casos, debe repetir el [procedimiento de vinculación con Amazon Alexa®](#page-47-1)*

#### *Conexión a la red mediante la tecnología Ethernet*

![](_page_56_Picture_12.jpeg)

![](_page_56_Picture_13.jpeg)

- 5. Toque para seleccionar la tecnología Ethernet
- 6. Toque para seleccionar la conexión Ethernet

*Manual de uso*

![](_page_57_Picture_2.jpeg)

![](_page_57_Picture_3.jpeg)

![](_page_57_Picture_219.jpeg)

- 7. Toque para seleccionar el modo de direccionamiento **DHCP habilitado**: direccionamiento automático **DHCP deshabilitado**: introducción manual de los parámetros
- 8. Toque para modificar los parámetros de red manualmente: **Dirección IP y máscara de red**: parámetros típicos de las redes con el protocolo TCP/IP, necesarios para identificar el dispositivo internamente en la red local. **Gateway**: dirección IP del router/access point.

*Nota: antes de modificar los valores predeterminados, póngase en contacto con el administrador de la red. Los valores incorrectos impiden la desactivación del servicio activo y además pueden causar funcionamientos incorrectos en la comunicación de otros aparatos de la red.*

![](_page_57_Figure_8.jpeg)

![](_page_57_Picture_9.jpeg)

- 9. Toque para modificar la dirección
- 10. Toque para confirmar. El modo de inserción de los parámetros es el mismo en los tres campos.
- 11. Toque para acabar

*Manual de uso*

#### <span id="page-58-1"></span><span id="page-58-0"></span>*Conexión a la red mediante la tecnología Wi-Fi*

![](_page_58_Picture_3.jpeg)

![](_page_58_Picture_4.jpeg)

![](_page_58_Picture_5.jpeg)

- 5. Toque para seleccionar la tecnología Wi-Fi
- 6. Seleccione su red de casa.

*Nota: su red doméstica ha de presentar las siguientes características:*

- *– IEEE 802.11 b/g/n (2,4 GHz) 13 canales*
- *– Método de encriptado y autenticación soportados:*
- *– Redes OPEN WPA-PSK*
- *– incluido TKIP WPA2-PSK*
- *– incluido AES WEP 64 bits (códigos con 5 cifras ASCII o 10 cifras hexadecimales)*
- *– WEP 128 bits (códigos con 13 cifras ASCII o 26 cifras hexadecimales)*
- *– Autenticación WPS (soportado para WPA2-PSK)*
- 7. Introduzca la contraseña de red.
- 8. Toque para confirmar.

![](_page_59_Picture_2.jpeg)

<span id="page-59-0"></span>![](_page_59_Picture_3.jpeg)

- 9. Toque para configurar la conexión -Wi-Fi
- 10. Toque para seleccionar el modo de direccionamiento. **DHCP habilitado**: direccionamiento automático **DHCP deshabilitado**: introducción manual de los parámetros
- *A Mostrar la calidad de la señal*
- *B Desconectar la red*
- 11. Toque para modificar los parámetros de red análogamente a lo descrito para la conexión Ethernet
- 12. Toque para acabar

#### <span id="page-59-1"></span>**Pantalla**

En esta sección puede modificar la luminosidad de la pantalla

![](_page_59_Figure_12.jpeg)

*A A Regula la luminosidad de la imagen.*

#### <span id="page-60-1"></span><span id="page-60-0"></span>**Amazon Alexa®**

En esta sección puede vincular el dispositivo con Amazon Alexa® para utilizar sus funciones (consulte el párrafo **Uso desde Amazon Alexa®**).

Tras haber efectuado la vinculación, puede configurar algunos parámetros.

*Nota: si, tras el primer encendido, ha realizado la vinculación, aparece directamente el menú de configuración de los parámetros Amazon Alexa®*

![](_page_60_Picture_5.jpeg)

1. Toque para iniciar el procedimiento de vinculación (consulte el párrafo **Uso desde Amazon Alexa®**)

Tras la vinculación, en esta sección puede modificar algunos parámetros de Alexa®

![](_page_60_Figure_8.jpeg)

- *A Habilitar sonido de inicio solicitud*
- *B Habilitar sonido de fin solicitud*
- 2. Toque para modificar el idioma de comunicación con Alexa®
- 3. Toque para desvincular el dispositivo de Alexa®
- 4. Toque para confirmar

Para completar el desemparejamiento, ejecute la función "quitar este dispositivo" en la App Alexa®

<span id="page-61-0"></span>![](_page_61_Picture_0.jpeg)

![](_page_61_Picture_2.jpeg)

#### <span id="page-61-1"></span>**Mi App**

En esta sección puede vincular el dispositivo con la App Home + Security (consulte el párrafo **[Uso](#page-45-1)  [desde la App Home + Security](#page-45-1)**).

Tras haber efectuado la vinculación, puede eliminar todas las cuentas vinculadas con el dispositivo

*Nota: si, tras el primer encendido, ha realizado la vinculación, aparece directamente la página de gestión de las cuentas vinculadas con el dispositivo.*

![](_page_61_Picture_7.jpeg)

1. Toque para iniciar el procedimiento de vinculación (consulte el párrafo **[Uso desde la App](#page-45-1)  [Home + Security](#page-45-1)**).

Tras haber efectuado la vinculación, en esta sección puede eliminar todas las cuentas vinculadas con el dispositivo

![](_page_61_Figure_10.jpeg)

- 2. Toque para eliminar
- 3. Toque para confirmar, el dispositivo ya no se podrá gestionar desde la App Para gestionar de nuevo el dispositivo mediante la App, repita la vinculación

#### <span id="page-62-1"></span>**Ayuda**

<span id="page-62-0"></span> $\triangleleft$ 

En esta sección puede visualizar un tutorial que le explica los pasos para vincular el dispositivo con las skill Netatmo Legrand Bticino.

![](_page_62_Figure_3.jpeg)

![](_page_62_Picture_4.jpeg)

- 1. Toque para visualizar el tutorial
- 2. Siga paso a paso el tutorial.

**BTicino SpA Viale Borri, 231 21100 Varese www.bticino.com**